## **Protocole de déclaration d'accident Patin Club Lesnevien**

**En cas de sinistre, le licencié doit procéder à la déclaration d'accident dans les 10 jours de la survenance.**

## **Une déclaration d'accident est valable pour un accident corporel ET/OU pour un accident matériel (lunettes cassées par ex.).**

Le protocole est le même quel que soit le type d'accident.

Vous devez avertir l'encadrant le plus rapidement possible si vous allez aux urgences ou chez le médecin.

Une fois sortie des soins, vous devez remplir une déclaration d'accident auprès de l'assurance de la fédération. Vous avez deux possibilités :

- Par internet depuis la FFRS (à favoriser) ;
- Par mail via une déclaration manuscrite ;

**Par internet**: Vous devez vous connecter à votre espace personnel depuis le site de la fédération « FFRS », tout en haut à droite sur « espace licencié ». Allez ensuite sur « gestion de votre licence ». Rentrez votre identifiant puis votre mot de passe. Arrivé sur votre espace personnel, allez sur « Espace assurance ». Vous n'avez plus qu'à compléter le formulaire en vérifiant vos informations préremplies et en complétant les informations manquantes. Une fois la déclaration envoyée, vous devez répondre au mail de confirmation que l'assurance vous aura envoyé afin de valider celle-ci. Si ce n'est pas fait, la déclaration ne sera pas prise en compte.

Et voilà la déclaration en ligne est faite !

**Par mail :** Vous devez imprimer la déclaration d'accident manuscrite. Celle-ci est disponible sur le site du club dans l'espace « Documents » puis « Documents publics ». Vous devez compléter tout le formulaire. Une fois complété, vous devez scanner la déclaration d'accident et l'envoyer à l'adresse mail indiquée en haut du document.

Et voilà la déclaration manuscrite est faite !

Si vous n'avez pas vos identifiants et/ou mot de passe, merci de vous rapprocher du responsable de votre section afin qu'ils/elles puissent vous donner ces informations. Pour le mot de passe vous recevrez un mail afin de réinitialiser celui-ci si vous ne vous êtes encore jamais connectés.

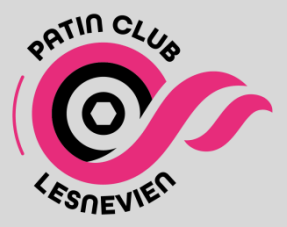